# Sefun Gu

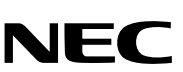

7N8P3311 Printed in Japan Printed on recycled paper

Copyright© 2003 by NEC Viewtechnology, Ltd.

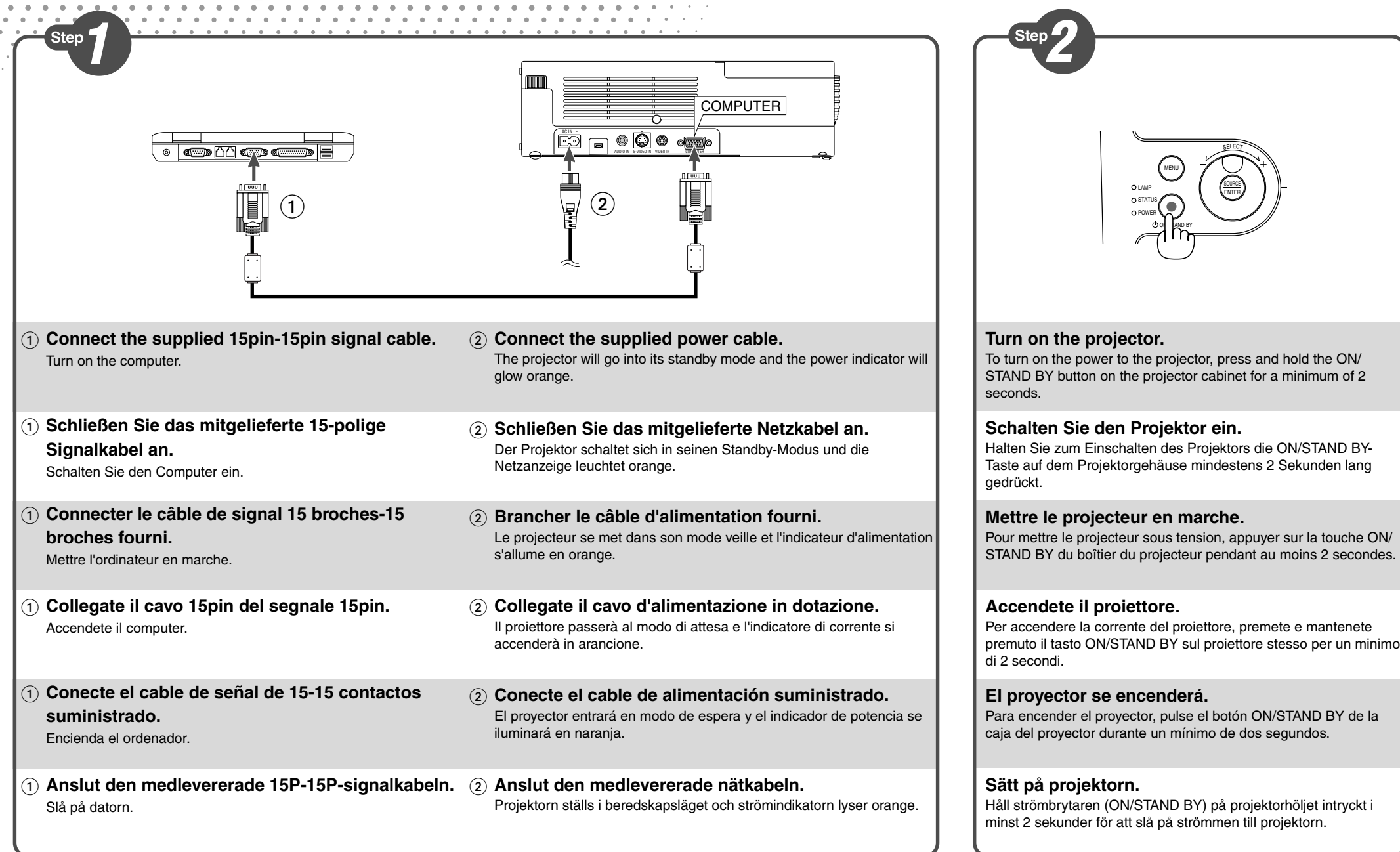

Push and hold the **PUSH** symbol of the Adjustable Tilt Foot button on the front top of the projector to extend the adjustable tilt feet.

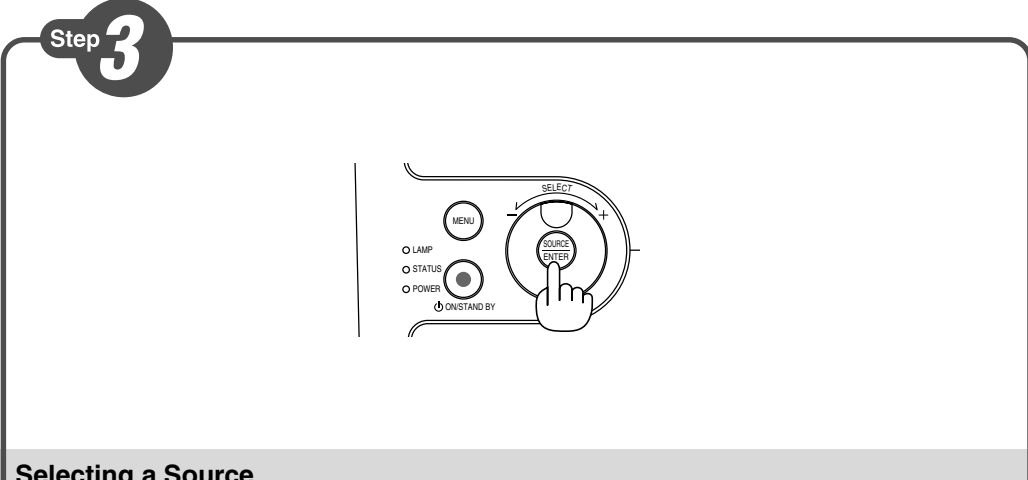

## **Selecting a Source.**

Halten Sie das <a>[PUSH] -Symbol auf der Kippfuß-Einstelltaste auf der oberen Vorderseite des Projektors gedrückt, um die einstellbaren Kippfüße auszufahren.

Appuyer sur le symbole  $[PSH]$  du bouton du pied inclinable réglable en haut de l'avant du projecteur pour le régler.

Press and quickly release the SOURCE button on the projector cabinet to display the Source list. Each time the SOURCE button is pressed, each source name will be highlighted in sequence. Highlighting a source name (i.e. "Computer") will display an hour glass icon for one second. After that the input signal will be selected.

> Premete e mantenete premuto il simbolo  $P^{USH}$  del tasto di regolazione del piedino della parte anteriore superiore del proiettore per regolare il piedino regolabile.

Empuje y sostenga el símbolo **PUSH** del botón de la pata de inclinación ajustable, en la parte superior delantera del proyector, para extender las patas de inclinación ajustable.

## **Auswählen einer Quelle.**

För att dra ut de justerbara lutningsfötterna ska du hålla [PUSH] -symbolen på den justerbara lutningsfotens knapp överst på projektorn intryckt.

Drücken Sie kurz die SOURCE-Taste am Projektorgehäuse, um die Quellen-Liste anzeigen zu lassen. Bei jedem Drücken der SOURCE-Taste wird der Quellenname in Abfolge hervorgehoben. Das Hervorheben eines Quellennamens (z. B. "Computer") führt nach eines Sekunde zur Anzeige des Stundenglas-Symbols. Danach wird das Eingangssignal ausgewählt.

# **Sélectionner une source.**

Appuyer sur la touche SOURCE du coffret du projecteur et la relâcher rapidement pour afficher la liste source. A chaque pression sur la touche SOURCE, le nom de chaque source disponible est mis en surbrillance en séquence. La mise en surbrillance d'un nom de source ("Ordinateur" par exemple) déclenche l'affichage de l'icône du sablier pendant une seconde. Le signal d'entrée est alors sélectionné.

# **Selezione di una fonte**

Premete e rilasciate rapidamente il tasto SOURCE sul proiettore per visualizzare la lista Fonte. Ogni volta che viene premuto il tasto SOURCE, ogni nome della fonte viene evidenziato in sequenza. Evidenziando il nome di una fonte (ad esempio "Computer") apparirà un icona di un ora in un secondo. Dopo ciò verrà selezionato un segnale di entrata.

# **Selección de una fuente.**

Pulse y suelte rápidamente el botón SOURCE del proyector para visualizar la lista de fuentes. Cada vez que se pulse el botón SOURCE, cada nombre de fuente aparecerá seleccionado por orden: Seleccionar un nombre de fuente (ej. "Ordenador") hará que se visualice un icono de reloj de arena en un segundo, después de lo cual se seleccionará la señal de entrada.

# **Välja en källa.**

Tryck ned och släpp snabbt SOURCE-tangenten på projektorhöljet för att visa källistan. De olika källornas namns framhävs ett åt gången i ordning varje gång du trycker på SOURCE-tangenten. När ett källnamn (t.ex. "Dator") framhävs visas ett timglas under en sekund. Därefter väljs insignalen.

# **Adjust the Tilt Foot**

# **Einstellung des Kippfußes**

# **Ajuster le pied inclinable**

# **Regolate il piedino d'inclinazione**

# **Ajuste de la pata de Inclinación**

## **Justera lutningen med foten**

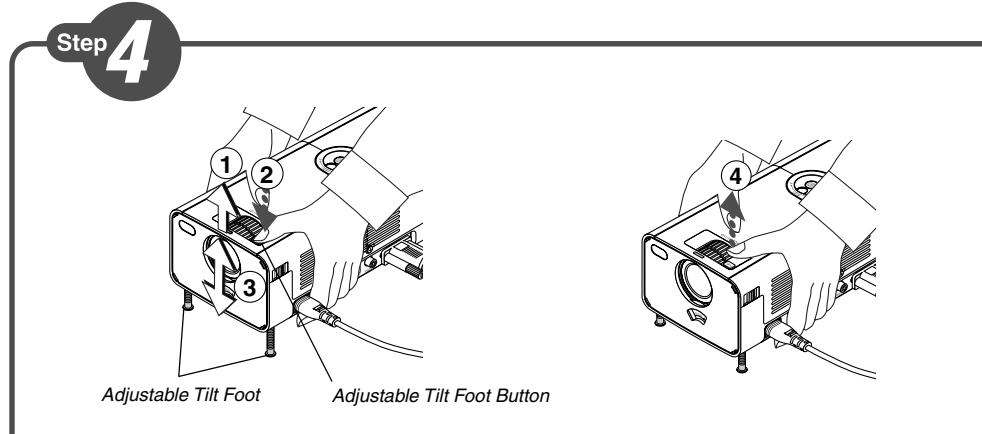

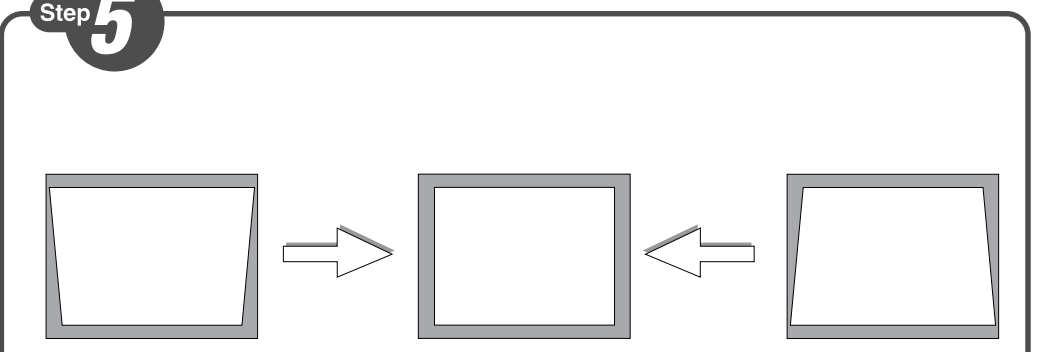

## **Auto Keystone Correction**

No special operation required. Just put the projector on a flat surface. Note that the vertical keystone angle can be corrected between 30 degrees upward and 30 degrees downward of projector tilt from level.

## **Automatische Trapezverzerrungs-Korrektur**

Es ist kein bestimmter Betrieb erforderlich. Stellen Sie den Projektor einfach auf einer flachen Oberfläche auf.

Nehmen Sie bitte zur Kenntnis, dass der vertikale Trapezverzerrungswinkel zwischen 30 Grad nach oben und 30 Grad nach unten vom Kippwinkel des Projektors aus gesehen korrigiert werden kann.

## **Correction Keystone automatique**

Aucune opération particulière n'est nécessaire. Placer seulement le projecteur sur une surface plane. Prendre note que l'angle keystone vertical peut être corrigé de 30 degrés vers le haut à 30 degrés vers le bas de l'inclinaison du projecteur par rapport au niveau horizontal.

## **Correzione trapezoidale automatica**

Non è richiesta nessuna regolazione speciale. Posizionate il proiettore su una superficie piana. Notate che l'angolo trapezoidale verticale può essere corretto entro i 30 gradi verso l'alto e 30 gradi verso il basso rispetto all'inclinazione del proiettore rispetto al livello.

#### **Corrección de la distorsión trapezoidal automática**

No hay que efectuar ninguna operación especial. Únicamente debe colocar el proyector en una superficie plana.

Observe que el ángulo trapezoidal vertical puede corregirse entre 30 grados hacia arriba y 30 grados hacia abajo de la inclinación del proyector desde su posición plana.

## **Automatisk korrigering av keystone-förvrängning**

Det krävs inga särskilda justeringar. Se bara till att projektorn står på en jämn yta. Lägg märke till att man kan korrigera vertikal keystone-förvrängning mellan 30 grader uppåt och 30 grader nedåt genom att luta projektorn från horisontalläget.

> **O Zeigt die Projektor-Bedinungen und die Lampenbetriebsdauer an. ⊘ Zum Aufrufen der Menüanzeige.**  Das Drehen des Wählers führt zu einer Auswahl der Menüs. Verwenden Sie diese Taste, um die Stromversorgung ein- und auszuschalten.  $\bigcirc$  Zeigt den Quellenauswahl-Bildschirm an. Wenn das Menü angezeigt wird, wird Ihre Menüauswahl ausgeführt und werden die aus dem Menü ausgewählten Punkte aktiviert.

**Justera bildstorlek och fokus**

Använd fokuseringsringen eller zoomringen för att justera projektorns fokus respektive zooma in/ut.

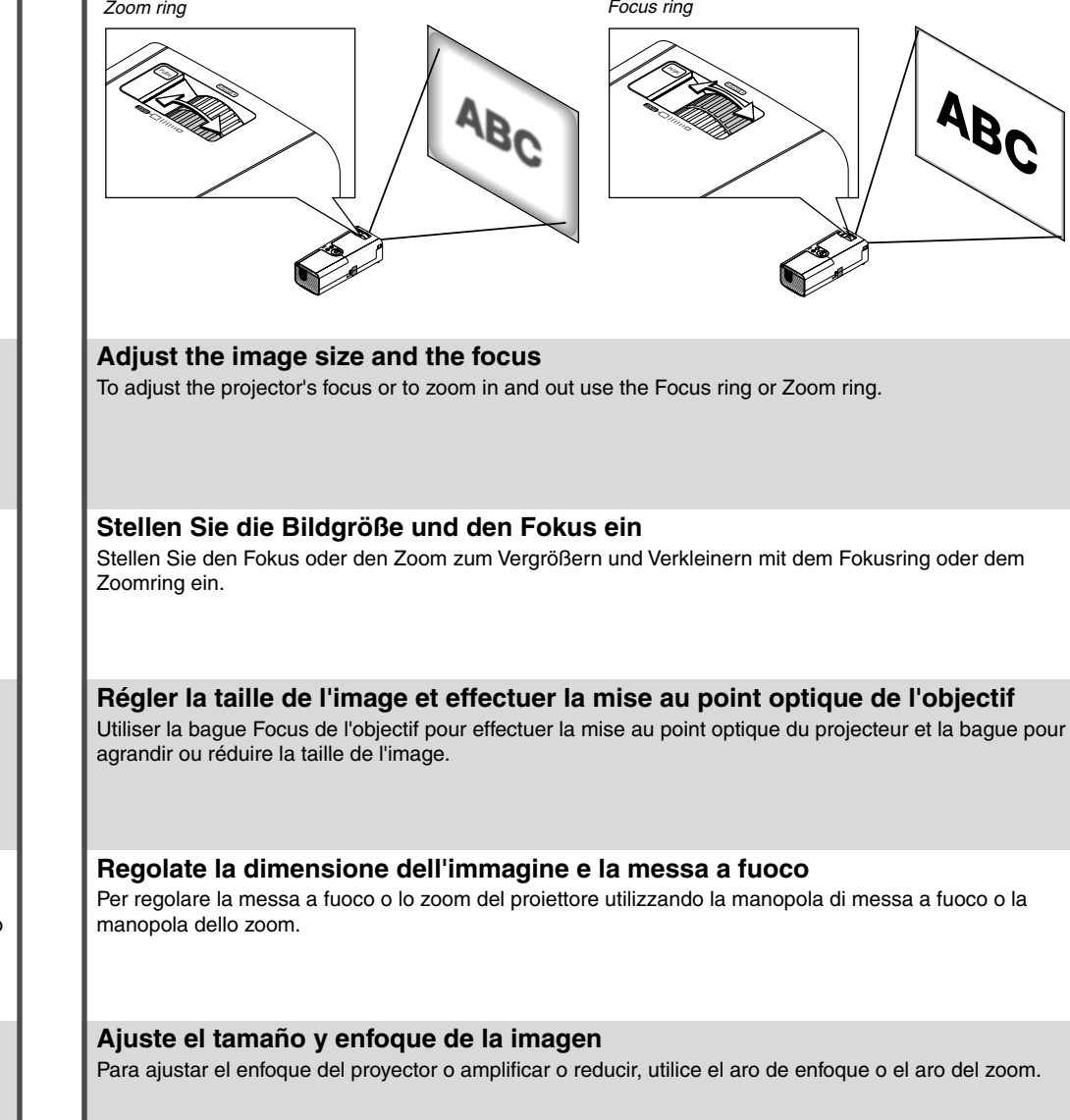

 $\bigcirc$  Indique l'état du projecteur et la durée d'utilisation de la lampe.  $\bigcirc$  Affiche le menu sur écran. Faire touner le sélecteur rotatif pour effectuer les sélections dans le menu. Utiliser cette touche pour mettre sous ou hors tension.  $\bigoplus$  Affiche l'écran de sélection de source. Lorsque le menu est affiché, effectuer la sélection de menu et activer les éléments sélectionnés dans le menu.

# **Optimizing RGB image automaticcally**

1. Press the MENU button. The Basic menu will be displayed. Make sure that "Auto Adjust Execute" is selected.

> <sup>3</sup> Ruotando il comando è possibile effettuare delle selezioni dal menù. <sup>△</sup> Utilizzate questo tasto per accendere o spegnere la corrente. Visualizza lo schermo di selezione della fonte. Quando appare il menù, viene effettuata la vostra selezione del menù e vengono attivate le voci selezionate del menù.

2. Press the ENTER button to optimize an RGB image automatically.

## **Automatische Optimierung des RGB-Bildes**

- 1. Drücken Sie die MENU-Taste. Das Grundmenü wird angezeigt. Stellen Sie sicher, dass "Auto-Einstellung dur chgeführt" ausgewählt wurde.
- 2. Drücken Sie zum automatischen Optimieren eines RGB-Bildes die ENTER-Taste.

**O** Indica los estados del proyector y el tiempo de uso de la lámpara. **@** Se visualiza el menú. Mediante el giro de la esfera se efectúan selecciones de menú. Utilice este botón para conectar y desconectar la corriente.  $\bigcirc$  Se visualiza la pantalla de selección de fuente. Cuando se visualiza el menú, ejecuta su selección de menú y activa los elementos seleccionados del menú.

#### **Optimisation automatique d'une image RGB**

1. Appuyez sur la touche MENU. Le menu de base s'affiche. Vérifier que "Alignement Auto exécuté" est sélectionné.

> **●** Visar projektorstatus och lampans användningstid. ● Visar menyn. ● Använda vridskivan för att välja menyer.  $\bigcirc$  Använd denna tangent för att slå strömmen till/från.  $\bigcirc$  Visar skärmen Välja källa. När en meny visas, bekräftas menyvalet och den valda punkten på menyn aktiveras.

2. Appuyez sur la touche ENTER pour optimiser une image RGB automatiquement.

#### **Ottimizzazione automatica dell'immagine RGB**

1. Premete il tasto MENU.

Appare il menù di base. Assicuratevi che "Autoallineamento eseguita" è stato selezionato.

2. Premere il tasto ENTER per ottimizzare un immagine RGB automaticamente.

# **Optimización automática de la imagen RGB**

1. Pulse el botón MENU.

Se visualizará el menú básico. Asegúrese de que se ha seleccionado "Auto alineación ejecutado".

2. Pulse el botón ENTER para optimizar una imagen RGB automáticamente.

# **Automatisk optimering av RGB-bilder**

1. Tryck på MENU-tangenten. Grundmenyn visas. Se till att "Auto kalibrering startad" väljs.

2. Tryck på ENTER-tangenten för att automatiskt optimera RGB-bilden.

screen. When the menu is displayed, executes your menu selection and activates items selected from the menu.

See the User's manual (PDF) on the supplied CD-ROM for the remote control feature.

Siehe das Benutzerhandbuch (PDF) auf der mitgelieferten CD-ROM hinsichtlich der Funktion der

Fernbedienung.

Voir le manuel de l'utilisateur (PDF) sur le CD-ROM fourni pour la fonction de télécommande.

**O** Indica le condizioni del proiettore e il tempo di utilizzo della lampada. ⊘ Visualizza il menù.

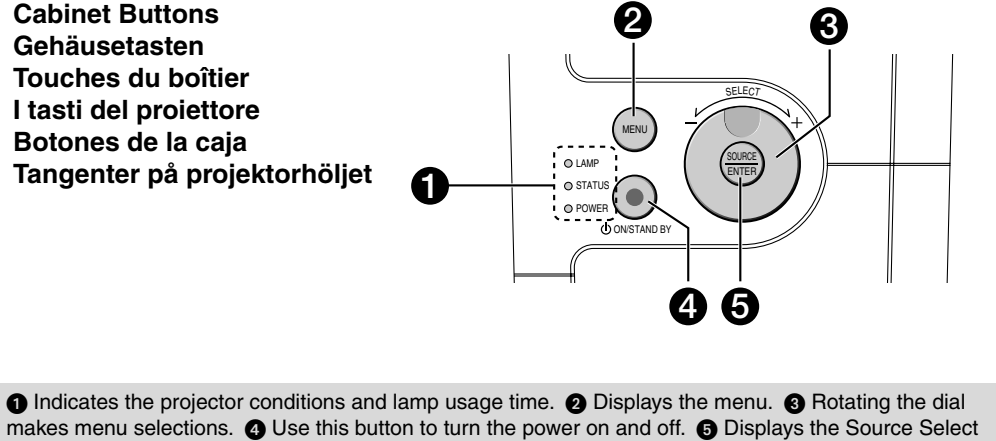

Fate riferimento al manuale dell'utente (PDF) sul CD-ROM fornito per la caratteristica del telecomando.

Consulte el manual de usuario (PDF) en el CD-ROM suministrado para obtener información sobre la función del mando a distancia.

Se bruksanvisningen (PDF) på den medlevererade CD-ROM-skivan angående fjärrkontrollegenskapen.